## Amtsträger Häufig gestellte Fragen

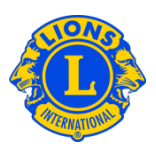

### Häufig gestellte Fragen

#### **F: Wie melde ich neue Amtsträger (PU101)?**

A: Wählen Sie "Officers" (Amtsträger) im Menü "My Lions Club" (Mein Lions Club) oder im Menü "My Leo Club" (Mein Leo Club) aus. Wählen Sie auf der Seite "Officers" (Amtsträger) die Amtszeit des Amtsträgers (aktuelles oder nächstes Jahr) aus. Wählen Sie als nächstes aus, um welche Art von Amtsträger es sich handelt (Clubamtsträger). Klicken Sie für den Titel, den Sie aktualisieren möchten, auf die Schaltfläche "Assign Officer" (Amtsträger zuweisen).

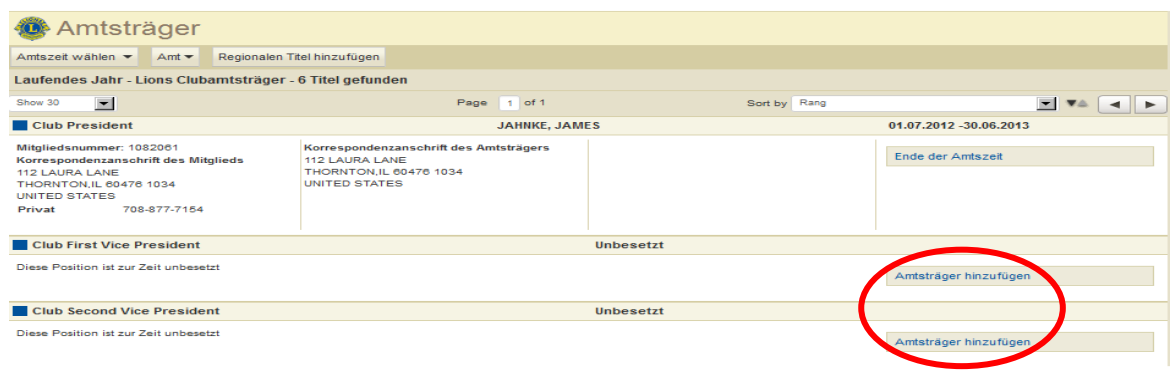

#### **F: Wie beende ich die Amtszeit eines Amtsträgers?**

A: Wählen Sie "Officers" (Amtsträger) im Menü "My Lions Club" (Mein Lions Club) oder im Menü "My Leo Club" (Mein Leo Club) aus. Wählen Sie auf der Seite "Officers" (Amtsträger) die Amtszeit des Amtsträgers (aktuelles oder nächstes Jahr) aus. Wählen Sie als nächstes aus, um welche Art von Amtsträger es sich handelt (Clubamtsträger). Wählen Sie den Amtsträger aus, dessen Amtszeit Sie beenden möchten, indem Sie in die Zeile mit dem korrekten Titel klicken. Klicken Sie in der erweiterten Ansicht auf "End Term" (Amtszeit beenden). Ist die Schaltfläche "End Term" (Amtszeit beenden) nicht sichtbar, wurde die Amtszeit des Amsträgers bereits beendet.

# Amtsträger Häufig gestellte Fragen

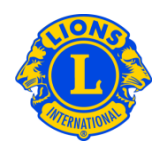

#### **F: Wie ändere ich die Kontaktinformationen eines Amtsträgers?**

A: Wählen Sie "Members" (Mitglieder) im Menü "My Lions Club" (Mein Lions Club) oder im Menü "My Leo Club" (Mein Leo Club) aus. Klicken Sie auf der Seite "Members" (Mitglieder) auf den Namen des Mitglieds, dessen Informationen Sie aktualisieren möchten. Wählen Sie in der erweiterten Ansicht die Mitgliedsinformationen aus, wählen Sie dann "Edit Member" (Mitglied bearbeiten). Aktualisieren Sie auf der Seite "Edit Member" (Mitglied bearbeiten) entweder die Korrespondenzanschrift des Mitglieds (meist die Privatadresse) oder die Korrespondenzanschrift des Amtsträgers. Klicken Sie auf "Save" (Speichern), wenn Ihre Änderungen abgeschlossen sind.

#### **F: Wie erhalte ich eine Liste mit den Telefonnummern der Amtsträger?**

A: Wählen Sie "Reports" (Berichte) im Menü "My Lions Club" (Mein Lions Club) oder im Menü "My Leo Club" (Mein Leo Club) aus. Klicken Sie auf der Seite "Reports" (Berichte) auf den Namen des Berichts, zu dem Sie eine Beschreibung sehen möchten. Wählen Sie den Bericht, der Ihren Anforderungen am ehesten entspricht.